**وب سایت شخصی اساتید دانشگاه صنعتی اصفهان**

 $1797/417$ 

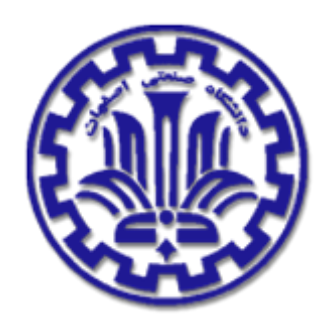

**دستورالعمل استفاده از سامانه خوارزمی**

**وب سایت شخصی اساتید دانشگاه صنعتی اصفهان**

**تهیه شده در آزمایشگاه لینوکس**

**مرکز فناوری اطالعات دانشگاه صنعتی اصفهان**

وب سایت شخصی اساتید دانشگاه صنعتی اصفهان

 $\gamma \gamma \gamma \gamma / \cdot \lambda / \gamma \cdot$ 

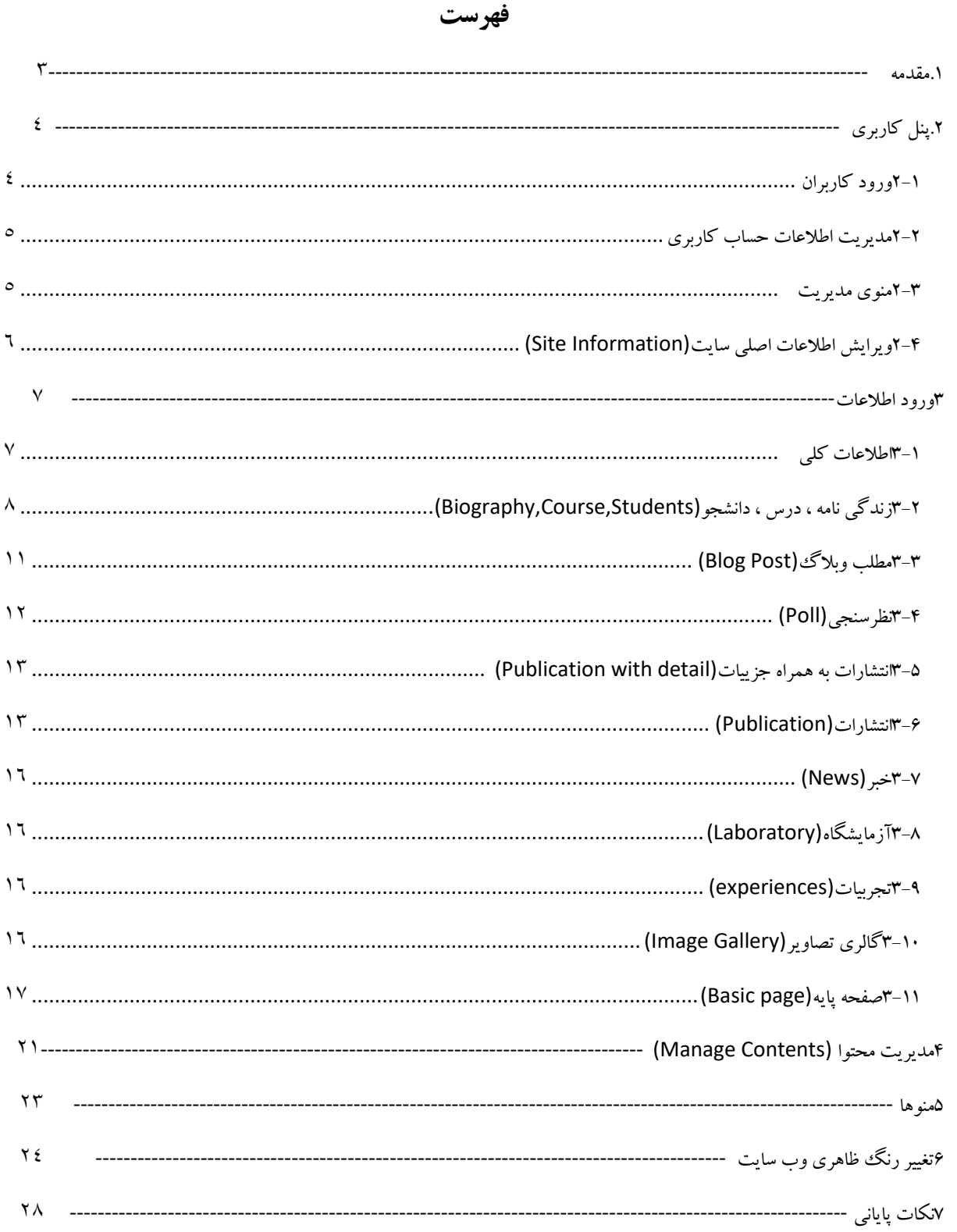

**وب سایت شخصی اساتید دانشگاه صنعتی اصفهان**

 $1497/417$ 

<span id="page-2-0"></span>مقدمه

سامانه خوارزمی جهت استفاده ساده و حرفه ای اساتید دانشگاه صنعتی اصفهان از وب سایت های شخصی خود توسط گروه وب آزمایشگاه لینوکس مرکز فناوری اطالعات دانشگاه صنعتی اصفهان طراحی و پیاده سازی شده است.

این آزمایشگاه افتخار داشته است که سامانه ها و وب سایت های بسیاری از جمله وب سایت دانشگاه صنعتی اصفهان ، وب سایت مرکز فناوری اطلاعات ، وب سایت پایگاه خبری دانشگاه و سامانه بوستان ( وب سایت شخصی دانشجویان تحصیلات تکمیلی دانشگاه) را به مرحله اجرا رسانده و در این مسیر تجربیات و مهارت های کافی و لازم را کسب کرده است.

این سامانه به اساتید دانشگاه اجازه می دهد که تنها با استفاده از مرورگر وب خود بتوانند محتوای سایت خود را به صورت حرفه ای کنترل کنند و در این مسیر به هیچ گونه دانش تخصصی وب نیاز نخواهند داشت.

در طراحی این وب سایت تمامی موارد امنیتی و همچنین سازگاری با مرورگرهای مختلف در نظر گرفته شده است.

استانداردهای طراحی این سامانه کامال با جدیدترین قوانین بهینه سازی برای موتورهای جستجو سنجیده شده و عمال از نظر کارایی در باالترین سطح قرار دارد.

طراحی کاربر پسند این امکان را به کاربران سایت ها می دهد که عملیات به روزرسانی محتوای وب سایت های خود را با لذت و بدون خستگی انجام دهند و کارایی حداکثر را از این سامانه دریافت نمایند.

گروه طراحی این سامانه از تمامی اساتیدی که از این سامانه استفاده می کنند قدردانی کرده و پذیرای نظرات اساتید و سایر صاحب نظران در رابطه با عملکرد هر چه بیش تر این سامانه می باشد.

جهت دریافت پشتیبانی در رابطه با عملکرد سامانه خوارزمی و یا در صورت بروز مشکل از طریق سامانه جامع پشتیبانی خدمات مرکز فناوری اطالعات به نشانی ir.ac.iut.tkt اقدام نموده تا در اولین فرصت رسیدگی شود.

**لطفا قبل از انجام هر گونه عملیات بر روی وب سایت خود ، این دستورالعمل را به صورت کامل مطالعه فرمایید.**

**وب سایت شخصی اساتید دانشگاه صنعتی اصفهان**

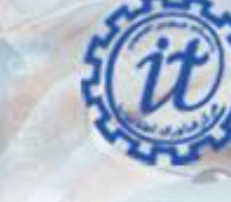

 $1797/417$ 

### <span id="page-3-0"></span>.1 پنل کاربری

### <span id="page-3-1"></span>2-1 ورود کاربران

جهت انجام هرگونه تغییر در وب سایت الزم است در ابتدا با اطالعات کاربری خود داخل وارد شوید. برای انجام این کار برای مثال اگر آدرس وب سایت شما به صورت <u>http://kharazmi-tmp.iut.ac.ir </u>می باشد کافی که در ادامه این آدرس جمله user/ را تایپ کنید تا در نهایت به صورت <u>http://kharazmi-tmp.iut.ac.ir/user</u> در بیاید.

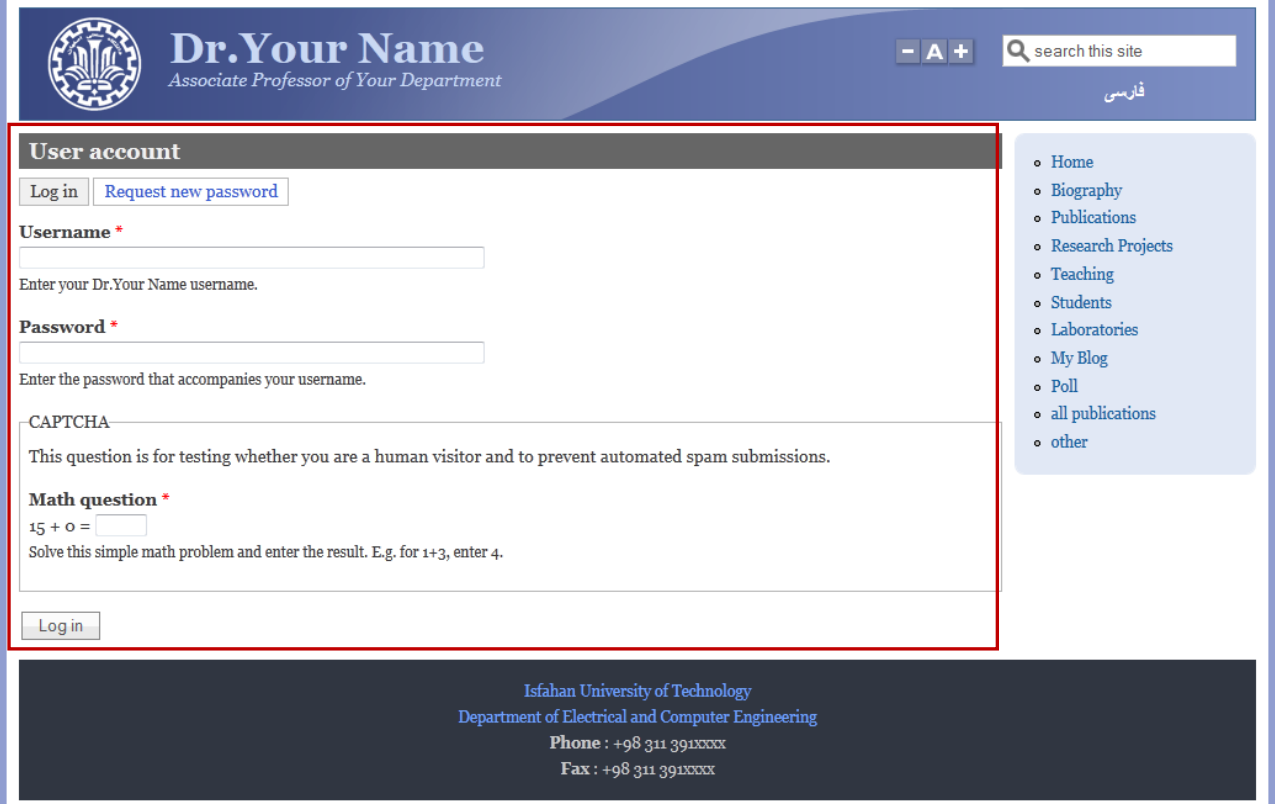

باید پس از انجام این کار به صفحه ای مانند صفحه باال برخورد کنید. اطالعات حساب کاربری خود را وارد نمایید و وارد سایت خود شوید.

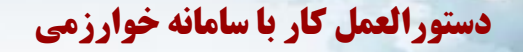

 $1797/417$ 

#### <span id="page-4-0"></span>2-2 مدیریت اطالعات حساب کاربری

پس از ورود یک مورد جدید به صفحه شما اضافه شده است..

در گوشه سمت چپ باال هم تصویر یک آچار نمایش داده شده است. روی آن کلیک کنید. تمامی ابزارهای مورد نیاز برای کنترل اطالعات سایت خود را مشاهده می کنید.

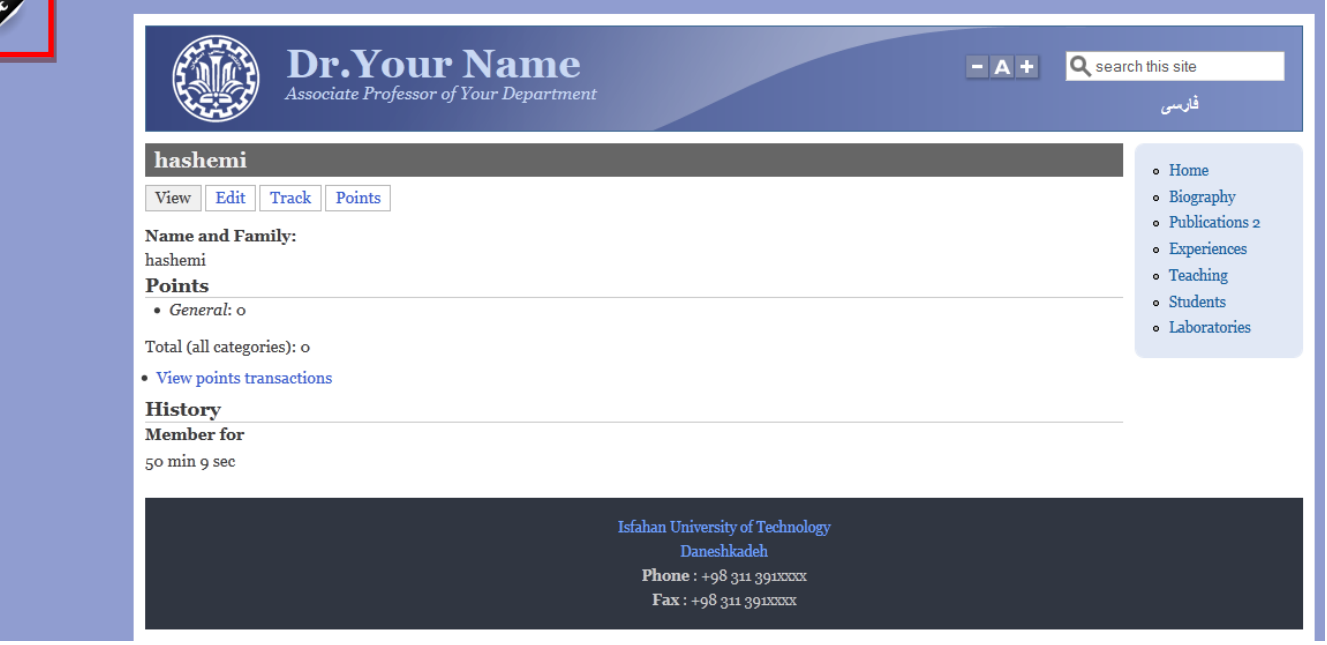

<span id="page-4-1"></span>2-3 منوی مدیریت

این منوی از چهار بخش تشکیل شده است:

- اضافه کردن محتوا )content Add ): که با کلیک بر روی آن امکان اضافه کردن محتوا از انواع مختلف نمایش داده می شود.
- مدیریت حساب کاربری )Account My ): با کلیک بر روی آن شما امکان ویرایش اطالعات حساب کاربری از جمله نام کاربری و رمزعبور را خواهید داشت. همچنین لینک خروج (log out) در این قسمت موجود است که پس از انجام عملیات بر روی سایت برای خروج از حساب کاربری می بایست بر روی آن کلیک کنید.
- مدیریت سایت )Site Manage ): امکانات این بخش شامل مدیریت محتوای قرارداده شده روی سایت (Manage Contents) ، مدیریت اطلاعات اصلی سایت شامل نام وب سایت و درجه علمی شما ، امکان

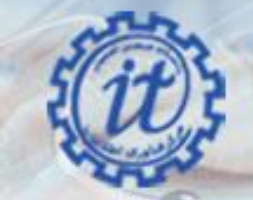

**وب سایت شخصی اساتید دانشگاه صنعتی اصفهان**

 $1797/417$ 

ویرایش منوهای فارسی و انگلیسی که در حاشیه کناری وب سایت نمایش داده می شوند و همچنین مدیریت نظرات کاربران بر روی مطالب وبلاگ شماست (البته در صورت وجود مطلب وبلاگی).

شمارنده )Counter ): نمایش تعداد مراجعات به وب سایت شما را برعهده دارد.

<span id="page-5-0"></span>1-4 ویرایش اطلاعات اصلی سایت (Site Information)

در این بخش اطالعات اصلی سایت شامل نام وب سایت و درجه استادی شما ویرایش می شود.

پس از کلیک بر روی منوی مدیریت ( علامت آچار کنار صفحه ) از منوی ظاهر شده بروی لینک Manage Siteأقرار گرفته و سپس گزینهSite Information کلیک نمایید.

در صفحه ظاهر شده، در ابتدای صفحه نوع اصالحات برای قسمت انگلیسی یا فارسی را انتخاب کرده و نام وب سایت و درجه استادی و همچنین آدرس ایمیل را ویرایش نمایید.

بازهم درخواست می شود که سایر موارد را بدون تغییر رها کرده و تغییرات انجام شده را ذخیره نمایید.

پس از ذخیره تغییرات با کلیک بر روی گزینه Persian همین عملیات را برای بخش فارسی نیز انجام دهید.

**وب سایت شخصی اساتید دانشگاه صنعتی اصفهان**

 $1797/417$ 

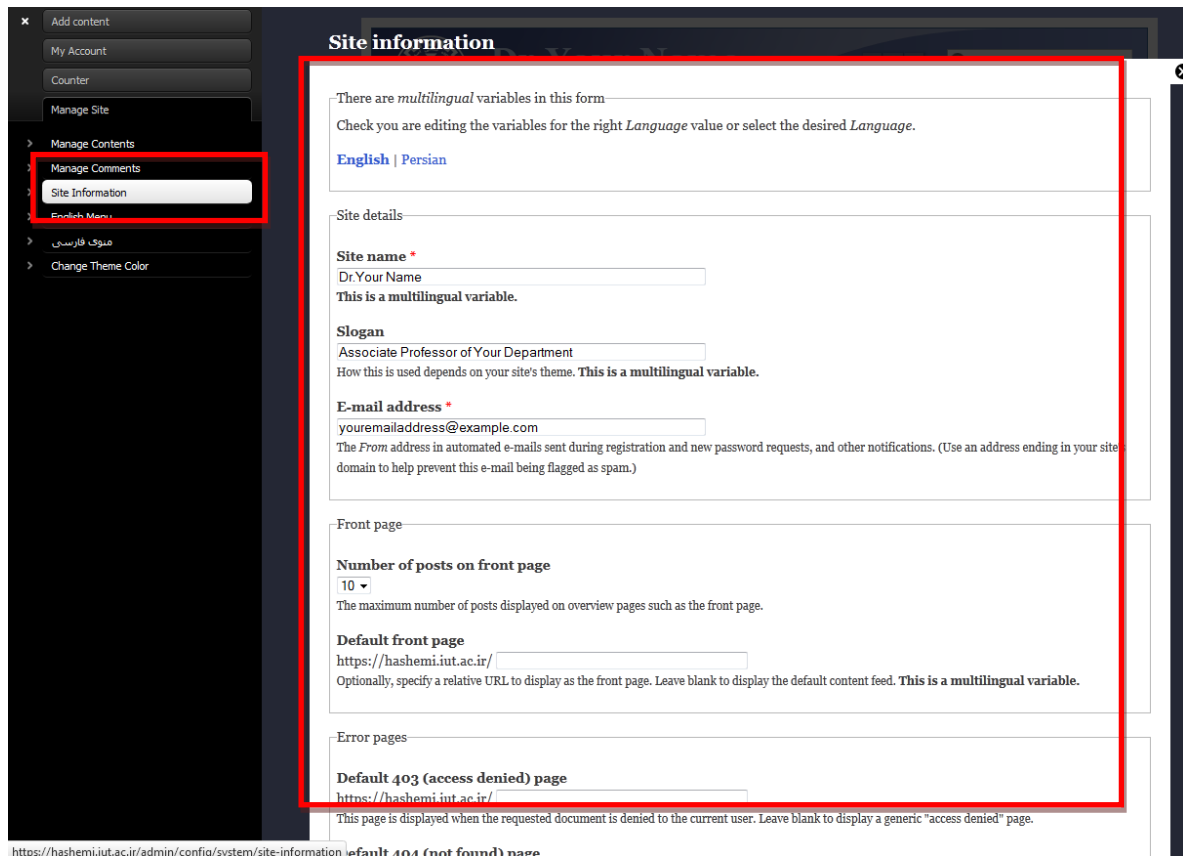

<span id="page-6-0"></span>3 ورود اطالعات

#### <span id="page-6-1"></span>3-1 اطالعات کلی

برای ساده تر شدن کار، اطالعات کلی به صورت یک قالب از پیش آماده شده ، ایجاد شده است و شما تنها نیاز به اصالح این اطالعات خواهید داشت. برای انجام این کارروی منوی مدیریت که به صورت تصویر آچار در گوشه باالی سمت چپ ظاهر شده است کلیک کرده و پس از باز شدن آن گزینه Site Manage و سپس گزینه Manage Contentsانتخاب نمایید.

در صفحه ظاهر شده می توانید تمامی محتویاتی که تاکنون ایجاد کرده اید را مشاهده نمایید. در حال حاضر تنها دو محتوا وجود دارد. یکی اطالعات کلی شما به زبان فارسی و دیگری به زبان انگلیسی که زبان هر مطلب در جلوی عنوان آن قابل مشاهده است.

**وب سایت شخصی اساتید دانشگاه صنعتی اصفهان**

 $1797/417$ 

برای اصلاح اطلاعات کلی به زبان انگلیسی در قسمت General Information روی لینک ویرایش کلیک کرده و تغییرات اطالعات خود را اعمال نمایید. و برای تغییر اطالعات فارسی وب سایت از قسمت باالی صفحه سمت راست بر روی گزینه فارسی کلیک کرده و سپس بر روی لینک وویرایش برای ویرایش اطلاعات به زبان فارسی کلیک نمایید.

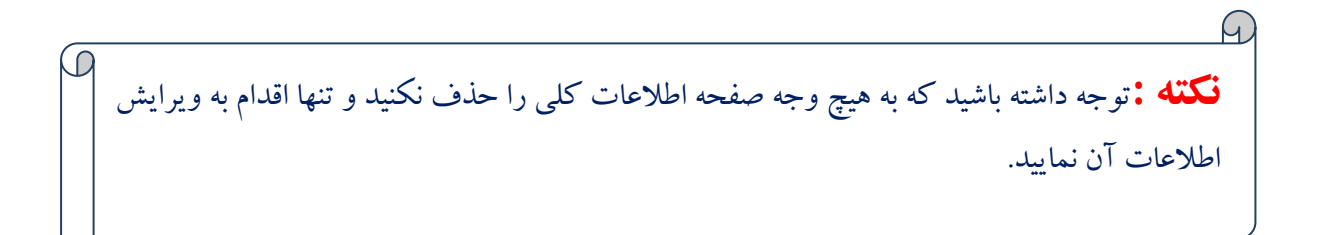

در صورتی که به اشتباه این صفحه را حذف نمودید با پشتیبانی در میان بگذارید تا در اولین فرصت اصالحات الزم انجام گیرد.

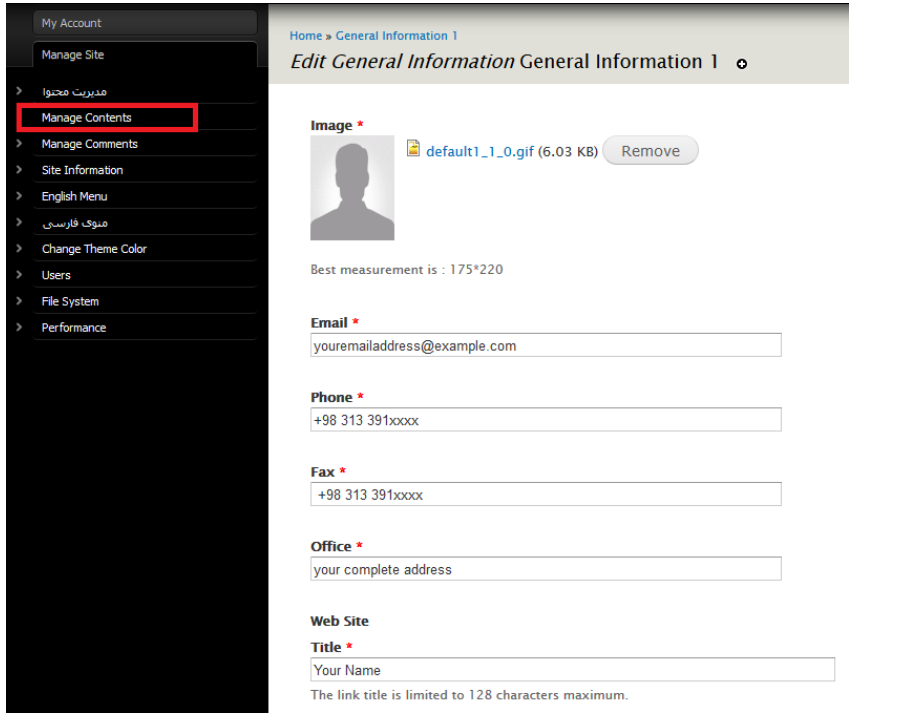

<span id="page-7-0"></span>3-2 زندگی نامه ، درس ، دانشجو(Students,Course,Biography( اضافه کردن محتوای جدید از نوع زندگی نامه ، درس و دانشجو کامال واضح می باشد.

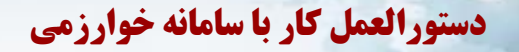

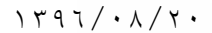

برای ایجاد هر یک از قسمت های زندگی نامه ، درس و دانشجوی جدید از منوی مدیریت (تصویر آچار) گزینه اضافه کردن محتوا یاadd content را انتخاب کرده و سپس از منوی بازشده هر یک از قسمت های دلخواه را انتخاب نمایید.

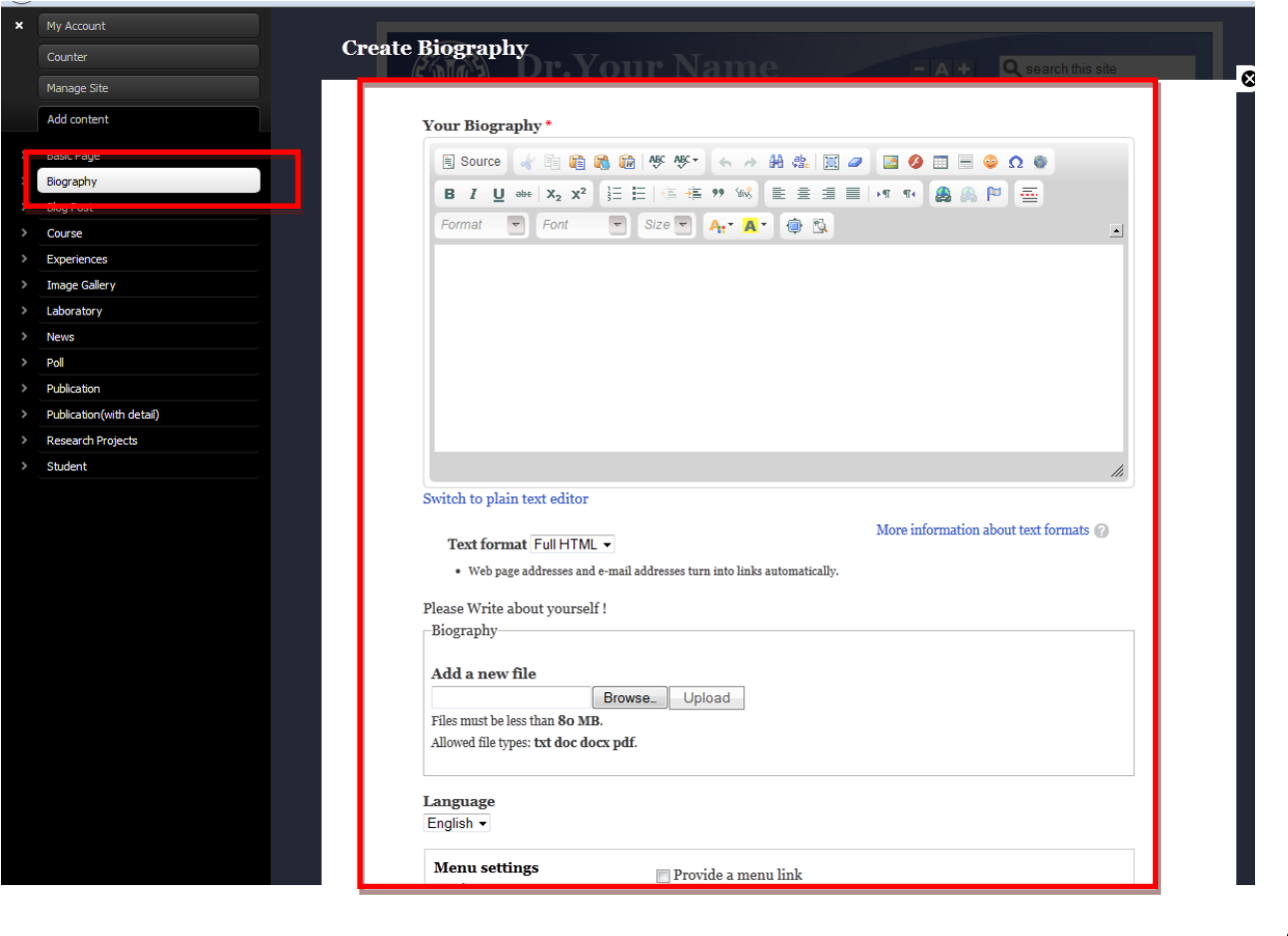

در ایجاد درس جدید برخی از فیلدها حالت اجباری دارند و با ستاره قرمزرنگ مشخص شده اند.

در قسمت دروس نیز قرار دادن لینک به صفحه درس در سامانه الکترونیکی دروس بر عهده خود استاد می باشد که همین **برای مثال**: قسمت پیش نیاز دروس. در صورتی که درس شما پیش نیازی ندارد و یا وضعیت پیش نیازهای آن مشخص نیست ، لطفا در قسمت مربوطه ذکر کنید که **پیش نیازی ندارد**و یا **هنوز مشخص نشده است**تا دانشجویان در هنگام دیدن دچار سردرگمی نشوند.

جا از اساتید درخواست می شود حتما لینک درس خود را در قسمت توضیحات به سامانه الکترونیکی دروس وارد نمایند.

**وب سایت شخصی اساتید دانشگاه صنعتی اصفهان**

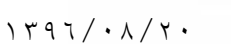

در لینک Course در صورتی که متنی نوشته ایم که می خواهیم یک PDF به آن پیوست کنیم متن را می نویسیم سپس آن را انتخاب کرده برروی آیکن لینک قرار می گیریم سپس دکمه Server Browse انتخاب کره دکمه آپلود را انتخاب می کنیم فایل را در مسیر مورد نظر انتخاب کرده دکمه file Insert را انتخا می کنیم به این نحو یک PDF به متنی که نوشتیم پیوست می شود

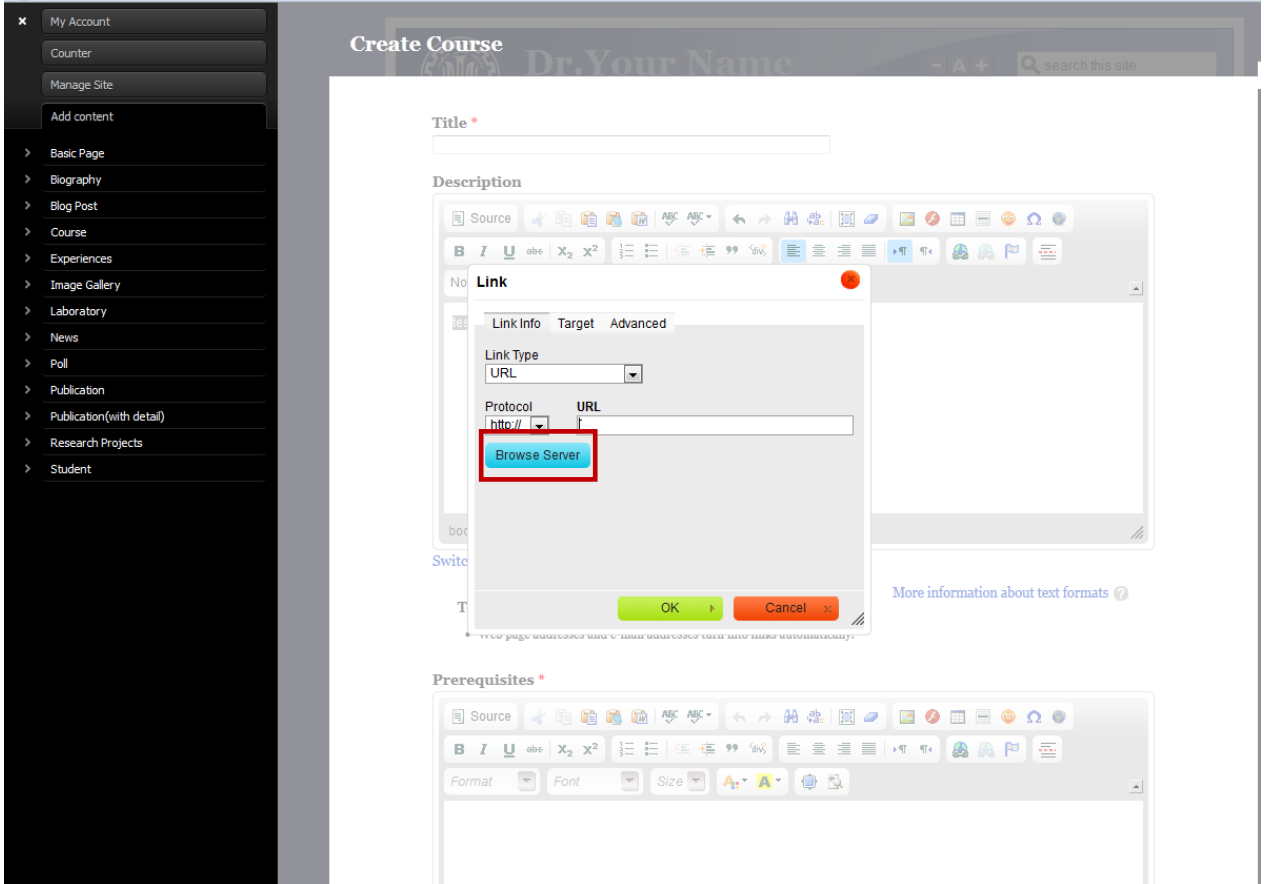

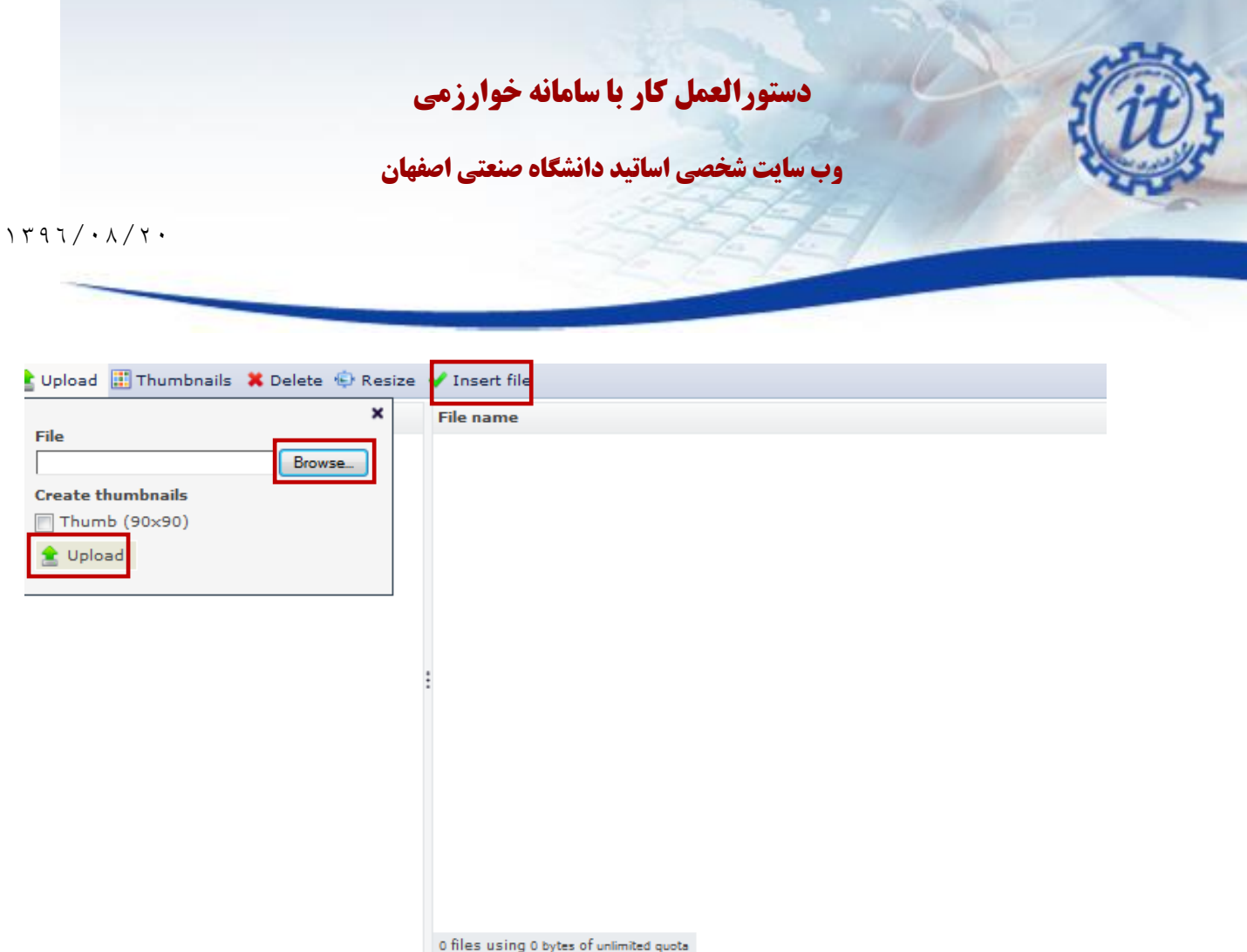

**جهت آموزش روش لینک دادن به صفحه خاص می توانید به بخش آموزش ایجاد صفحه انتشارات در همین دستورالعمل مراجعه فرمایید.**

توجه داشته باشید که بازهم مواردی که برای شما مبهم هستند را بدون تغییر رها کنید و از پشتیبانی کمک بگیرید.

همچنین حتما در هنگام ساخت هر یک از محتویات سایت زبان آن را در پایین فرم ایجاد مشخص نمایید ، در غیر این صورت محتوای شما نمایش داده نخواهد شد.

برای ساده شدن کار توصیه می شود در صورت ساخت مطلب به زبان فارسی ابتدا زبان سایت را به حالت فارسی دربیاورید و سپس اقدام به ایجاد محتوای جدید بنمایید.این مسئله برای ایجاد محتوا به زبان انگلیسی نیز صادق است.

### <span id="page-10-0"></span> $\mathsf{C}(\mathsf{Blog}~\mathsf{Post})$ مطلب وبلاگ

این محتوا به شما اجازه می دهد که به صورت وبلاگ وار اقدام به ایجاد محتوای جدید برای وب سایت خود نمایید. همچنین امکان قرار دادن نظرات از سوی کاربران برای این دسته از مطالب وجود دارد.

از جمله موارد کاربرد این قسمت ، دادن اطالعات تکمیلی در رابطه با مباحث درسی ، ایده دادن به دانشجویان جهت انجام پروژه ها تحقیقاتی و یا معرفی وب سایت ها و سامانه های مفید می باشد.

**وب سایت شخصی اساتید دانشگاه صنعتی اصفهان**

 $1497/417$ 

جهت نمایش نظرات شما باید از قسمت منوی مدیریت سمت چپ ( تصویر آچار) منوی Manage Site و سپس Comments Manage را انتخاب کنید. در این بخش کلیه نظرات ارسال شده توسط بازدیدکنندگان نمایش داده می شود و در صورتی که شما این موارد را تایید نمایید ، نظرات برای همه افراد قابل رویت خواهند بود.

#### <span id="page-11-0"></span>3-4 نظرسنجی(Poll(

شما می توانید هر تعداد نظرسنجی به صورت گزینه ای در رابطه با موضوع های مختلف در وب سایت خود قرار دهید و زمان انجام آن ها را درقسمت duration Poll مشخص نمایید. نظر سنجی بعد از این مدت مسدود می شود و امکان نظردهی برای آن از بین می رود.

در قسمت مشخص شده با عنوان Question سوال اصلی خود را مطرح کنید و در قسمت Choice گزینه های مورد نظر را وارد نمایید.

برای ایجاد نظر سنجی از منوی مدیریت ( تصویر آچار) منوی Add content و سپس گزینه Poll یا همان نظرسنجی را انتخاب فرمایید. لطفا حتما زبان نظر سنجی خود را نیز انتخاب نمایید.

پیشنهاد می شود برای ایجاد مطلب به زبان فارسی ابتدا زبان فارسی را انتخاب کنید ( لینک فارسی از بالا صفحه) و سپس اقدام به ایجاد متحوی کنید. همین توصیه را برای زبان انگلیسی نیز در نظر بگیرید.

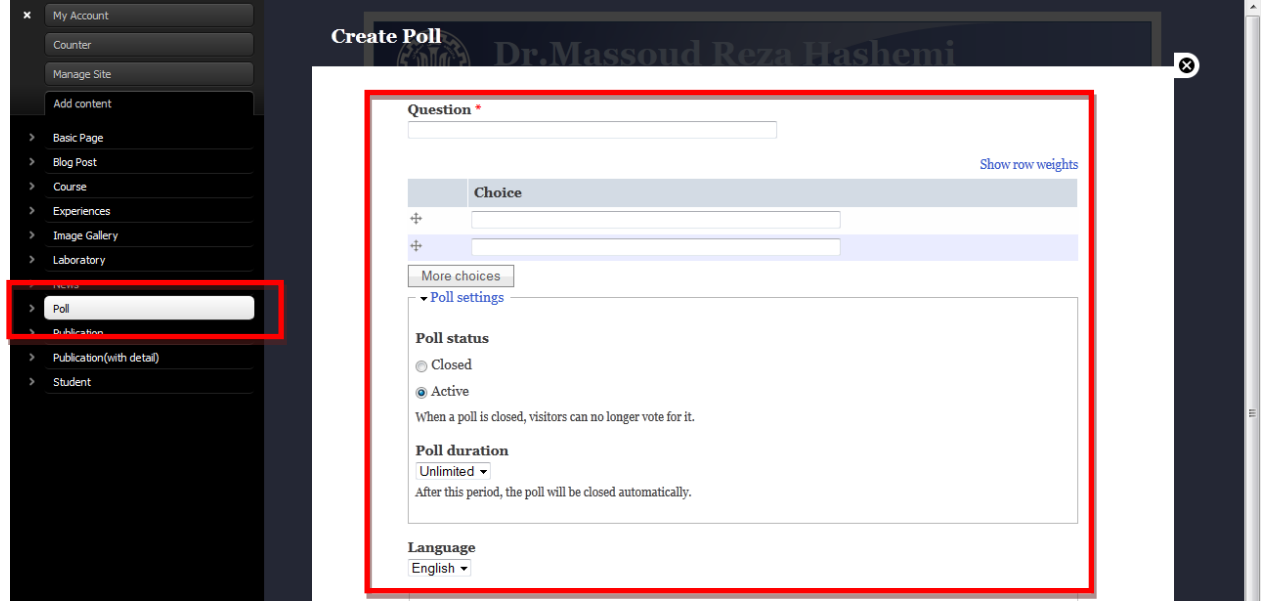

**وب سایت شخصی اساتید دانشگاه صنعتی اصفهان**

 $1497/417$ 

**نکته:** در قسمت post blog و poll در صورتی که اطالعات این قسمت را وارد نموده اید و بخواهید لینک آنها را برروی سایت فعال نمایید باید در قسمت site manage گزینه menu English انتخاب کنید و لینک مورد نظر را با گذاشتن تیک فعال نمایید

### <span id="page-12-0"></span>3-5 انتشارات به همراه جزییات(detail with Publication(

برای ایجاد مقالات به صورت جداگانه و تک تک از منوی مدیریت ( تصویر آچار) ابتدا منوی ایجاد محتوا و سپس گزینه انتشارات به همراه جزییات )details with publication )را انتخاب نمایید.

تعدادی از آخرین مقاالت وارد شده از این نوع در صفحه اصلی سایت نمایش داده می شوند. پس توصیه می شود برای ورود تک تک مقالات از قدیمی ترین مقالات شروع کنید و به ترتیت مقالات جدیدتر را وارد نمایید تا آخرین مقالات شما بر روی صفحه اول سایت به نمایش در آید.

البته در هنگام ورود اطالعات مقاله جدید شمامی توانید انتخاب کنید مقاله در صفحه اصلی سایت نمایش داده بشود یا خیربرای این منظور در همان صفحه publication with detailsور قسمتDisplay in front گزینه yes و یا no را انتخاب می کنیم.

#### <span id="page-12-1"></span>3-6 انتشارات(Publication(

جهت قرار دادن انتشارات برروی سایت از قسمت account My گزینه account add را انتخاب کرده سپس گزینه publication در منوی مدیریت این امکان برای شما فراهم می شود که لیستی از تمامی مقاالت خود را داخل باکس مشخص شده کپی نمایید.

البته اگر از این ویژگی استفاده می کنید بهتر است که لیست مقاالت فارسی و انگلیسی را جداگانه کپی نمایید. با این کار خواننده برای دیدن متن ها دچار مشکل نمی شود.

پس از کپی کردن مطالب در این قسمت در پایین صفحه روی گزینه settings path URL کلیک کنید. در قسمت راست یک منوی باز می شود. تیک گزینه alias URL automatic Generate را غیرفعال کنید و در بخش پایین آدرس مد نظر برای این صفحه که حاوی متن تمامی مقاالت شماست را وارد کنید.**مثال** به صورت all-my-publications-English

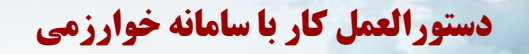

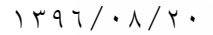

سپس از پایین همین قسمت گزینه ذخیره را انتخاب کنید.

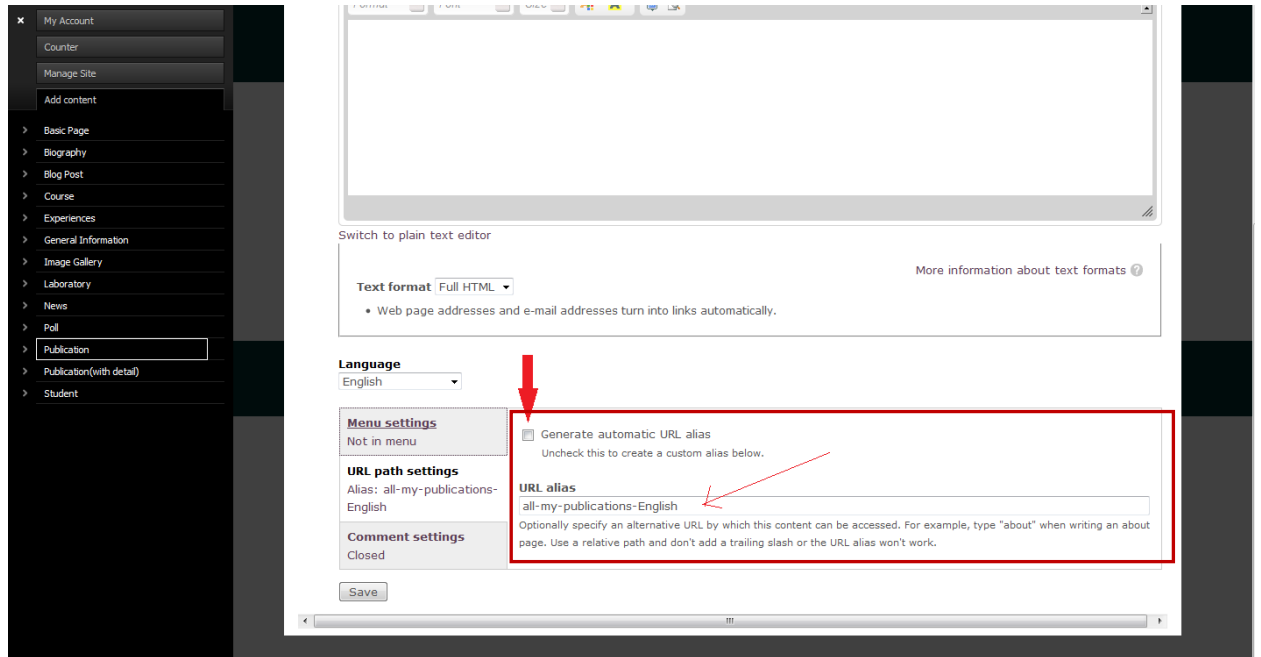

حال از منوی کناری از منوی Site Manage لینک منوی فارسی یا Menu English را انتخاب کنید.

در صفحه جدید از بالا صفحه روی لینک Add link کلیک کنید و صفحه جدید در بخش Menu link title عنوان مورد نظر برای این منو مثال عبارت Publications All را وارد نموده و در قسمت path همان آدرسی که در صفحه ایجاد مقاالت وارد کردید به اسمEnglish-publications-my-all را کپی یا وارد نمایید.

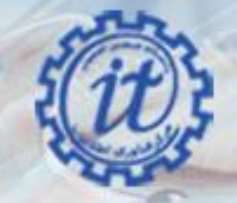

**وب سایت شخصی اساتید دانشگاه صنعتی اصفهان**

 $1797/417$ 

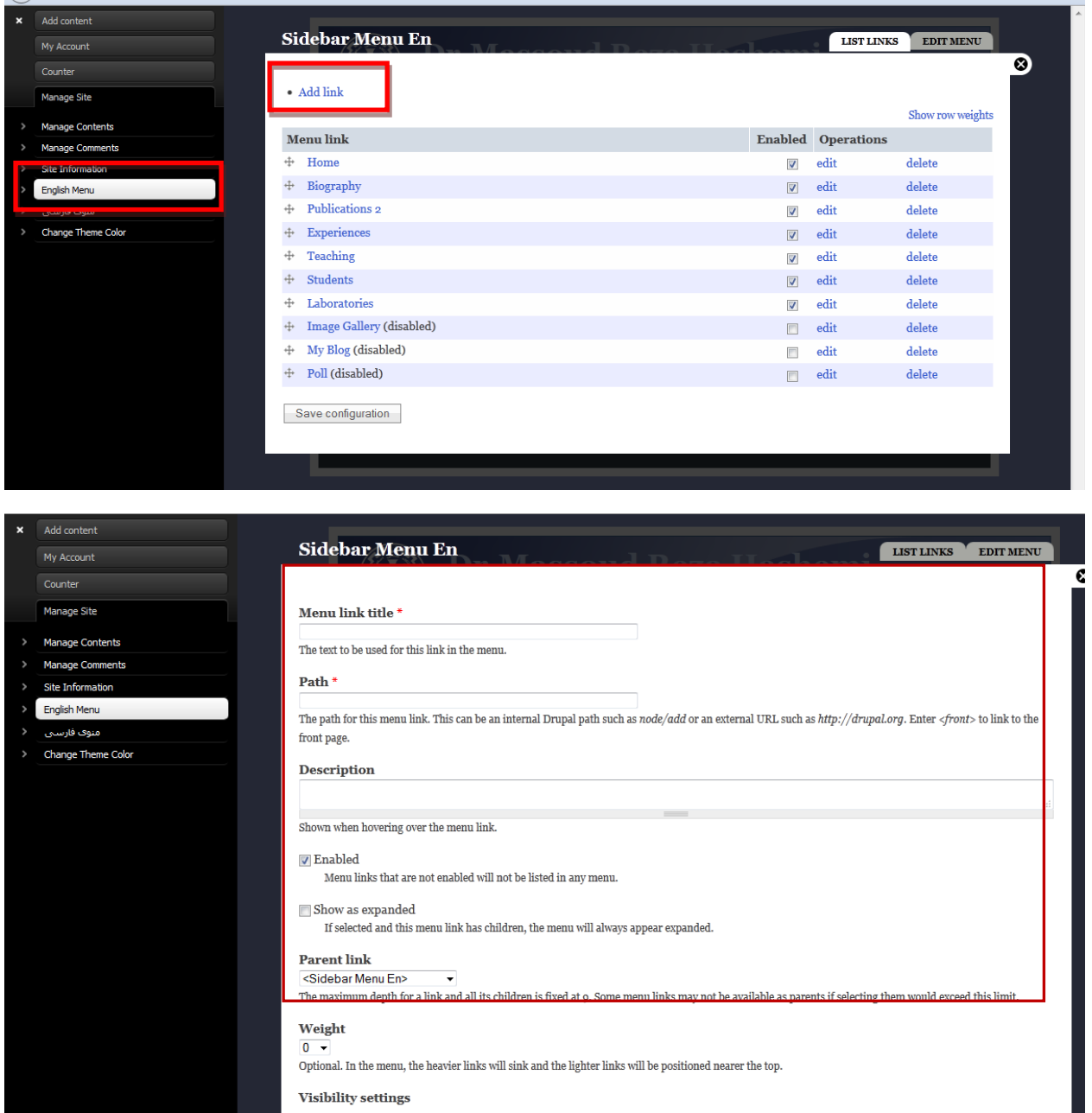

سپس از پایین صفحه دکمه ذخیره را انتخاب کنید و متناسب با اینکه در منوی فارسی یا Menu English این کار را انجام داده باشید در قسمت فارسی و یا انگلیسی سایت یک منوی جدید به صفحه مقالات شما با متن انتخابی شما ایجاد گردیده است.

**وب سایت شخصی اساتید دانشگاه صنعتی اصفهان**

 $1497/417$ 

جهت اصلاح عنوان منو یا آدرس می توانید به همان صفحه منوی فارسی یا English Menuمراجعه کرده و گزینه ویرایش را برای لینک مورد نظر انتخاب نموده و تغییرات الزم را انجام دهید.

#### <span id="page-15-0"></span> $(News)$  خبر (News)

جهت ایجاد اطالعیه جدید یا خبر بر روی وب سایت خود می توانید از این قسمت استفاده کنید. تعدادی از آخرین خبرها در صفحه اصلی سایت شما نمایش داده می شود.

### <span id="page-15-1"></span> $(Laboratory)$ ار مایشگاه (Laboratory)

برای اطالع رسانی در جهت معرفی آزمایشگاه های زیرنظر شما از این قسمت استفاده نمایید. الزم به ذکر است که جهت زیبایی و آشنایی بیش تر دانشجویان با آزمایشگاه شما می بایست عکسی از آزمایشگاه قرار دهید . در صورتی که عکس مناسبی از فضای آزمایشگاه در اختیار ندارید یک عکس مرتبط با فضای کاری آزمایشگاه به صالح خود برای آن انتخاب کنید.

برای ایجاد آزمایشگاه از منوی مدیریت (تصویر آچار ) گزینه اضافه کردن محتوا add contentو سپس Laboratory را انتخاب کنید. در صفحه ظاهر شده عنوان آزمایشگاه و توضیحات مورد نیاز را وارد نمایید.

در صورتی که آزمایشگاه شما دارای وب سایت جداگانه ای هست ، لطفا حتما آدرس آن را وارد نمایید.

<span id="page-15-2"></span>3-9 تجربیات(experiences(

این قسمت نیز بسیار مشابه قسمت آزمایشگاه ها است. در این قسمت تجربیات کاری و فعالیت های پژوهشی و عملی خود را همراه با عکس به وب سایت خود اضافه کنید.

نکته : در صورتی که تصویر در این قسمت آپلود نشود صفحه برروی سایت نمایش داده نمی شود

<span id="page-15-3"></span>10-۲ $\blacksquare$  گالری تصاویر (Image Gallery)

برای ایجاد گالری تصاویر از منوی مدیریت (تصویر آچار ) گزینه اضافه کردن محتواadd content را انتخاب و سپس برروی لینکGallery Imageکلیک نماییدس.در صفحه ظاهر شده عنوان گالری و توضیحات مورد نیاز را وارد نمایید.

\* لازم به ذکر است در پایین صفحه قسمت URL path setting تیک I, Generate automatic URL alias را برداشته و سپس در قسمت alias URL نام گالری مورد نظر را می نویسم و ذخیره می نماییم

**وب سایت شخصی اساتید دانشگاه صنعتی اصفهان**

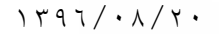

شما باید برای گالری تصاویر خود عکس نمونه را انتخاب کنید که به نوعی نماینده گالری عکس ها است و موضوع گالری را نمایش می دهد.

سپس می توانید تعداد عکس های بیش تری را نیز اضافه کنید.برای این کار هر بار عکس مورد نظر در بخش سایر عکس ها file new a Add را انتخاب کرده و دکمه آپلود روبروی آن را فشار دهید و پس از آپلود عکس امکان اضافه کردن تصاویر بیش تر برای شما فراهم خواهد شد.

جهت نمایش لینک گالری برروی سایت در قسمت site Manage گزینه Menu English را انتخاب می کنیم برروی link add کلیک می نماییم سپس عنوان لینک را نوشته و در قسمت Path نام گالری که در alias URL انتخاب کرده بودیم می نویسیم و ذخیره می کنیم

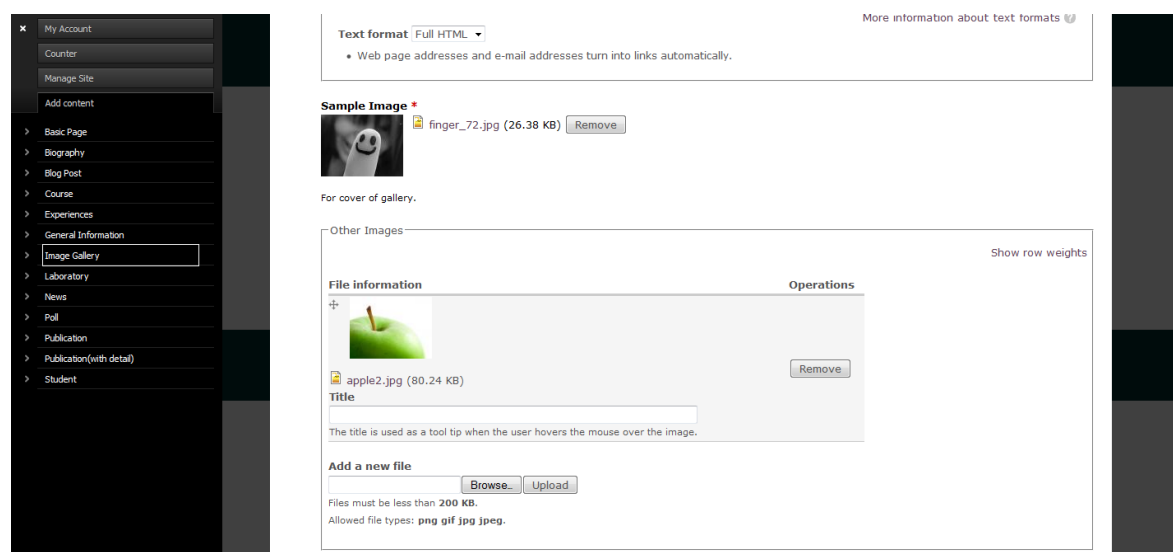

<span id="page-16-0"></span> $(Basic page)$ صفحه پایه  $\sim$  11

در صورتی که شما به صفحه ای اختصاصی و دلخواه در سایت خود نیاز داشتید تا اطالعات خاصی را در آن قرار دهید ، می توانید از این بخش کمک بگیرید.

برای مثال اگر می خواهید اطالعات حضور در دفتر خود را بر روی سایت قرار دهید می توانید با ایجاد یک صفحه پایه و انتخاب عنوان مناسب و محتوای متناسب ( در اینجا جدولی که ساعات حضور شما در دفتردانشکده را نمایش می دهد) و ذخیره این صفحه این صفحه را برای وب سایت خود ایجاد نمایید.

**وب سایت شخصی اساتید دانشگاه صنعتی اصفهان**

 $1191/41/7$ 

قو**جه :** هنگام ایجاد این صفحه اگر از پایین صفحه وارد قسمت URL path setting یا همان تنظیمات مسیر ایس کنید. آدرس شوید و تیک گزینه alias URL automatic Generate را غیرفعال کنید می توانید در زیر آن آدرس مورد نظر خود را وارد نمایید و مانند توضیحات ارایه شده در **بخش انتشارات** یک منوی جدید برای این صفحه ایجاد نمایید.

**برای مثال** شما لیست تمامی مقاالت خود را ایجاد کرده اید و یک منو به آن اختصاص داده اید. اما تمایل دارید توضیحات کامل تری همراه با تصویر و فایل های پیوستی در رابطه با برخی از مقاالت عنوان کنید.

شما می توانید یک صفحه پایه برای هر مقاله ایجاد نموده و سپس نکات و تذکرات اضافی را همراه با عکس و فایل های مرتبط داخل آن قرار دهید و آدرس مشخصی برای آن در نظر بگیرید.

سپس به بخش مقالات رفته و عنوان مقاله مورد نظر را انتخاب کنید.حال از editor صفحه گزینه لینک راستها را انتخاب کنید و در آن آدرس صفحه ای که توضیحات اضافه را در بردارد وارد نمایید. با این کار این عنوان مقاله به صفحه ای لینک شده است که توضیحات بیش تری برای آن موجود می باشد.

فرض کنید ما صفحه ای مانند شکل زیر داریم که لیست مقاالت یکی از اساتید دانشگاه را نمایش می دهد.

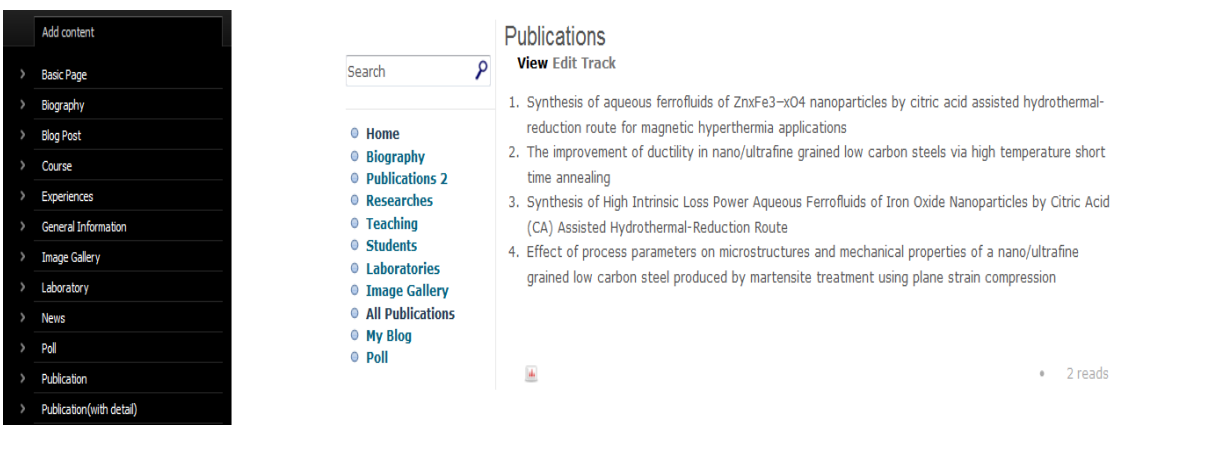

حاال قصد داریم برای عنوان سوم کمی توضیحات اضافی در صفحه ای جداگانه بیان کنیم.

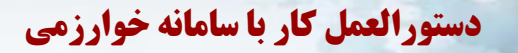

 $1797/417$ 

ابتدا یک مطلب جدید از نوع صفحه پایه page Basicایجاد می کنیم و عنوان آن را به صورت دلخواه قرار می دهیم) در این جا من عنوان صفحه جدید را عنوان همین سومین مقاله قرار می دهیم.) و توضیحات اضافی را در آن صفحه جدید قرار می دهیم. مانند شکل زیر:

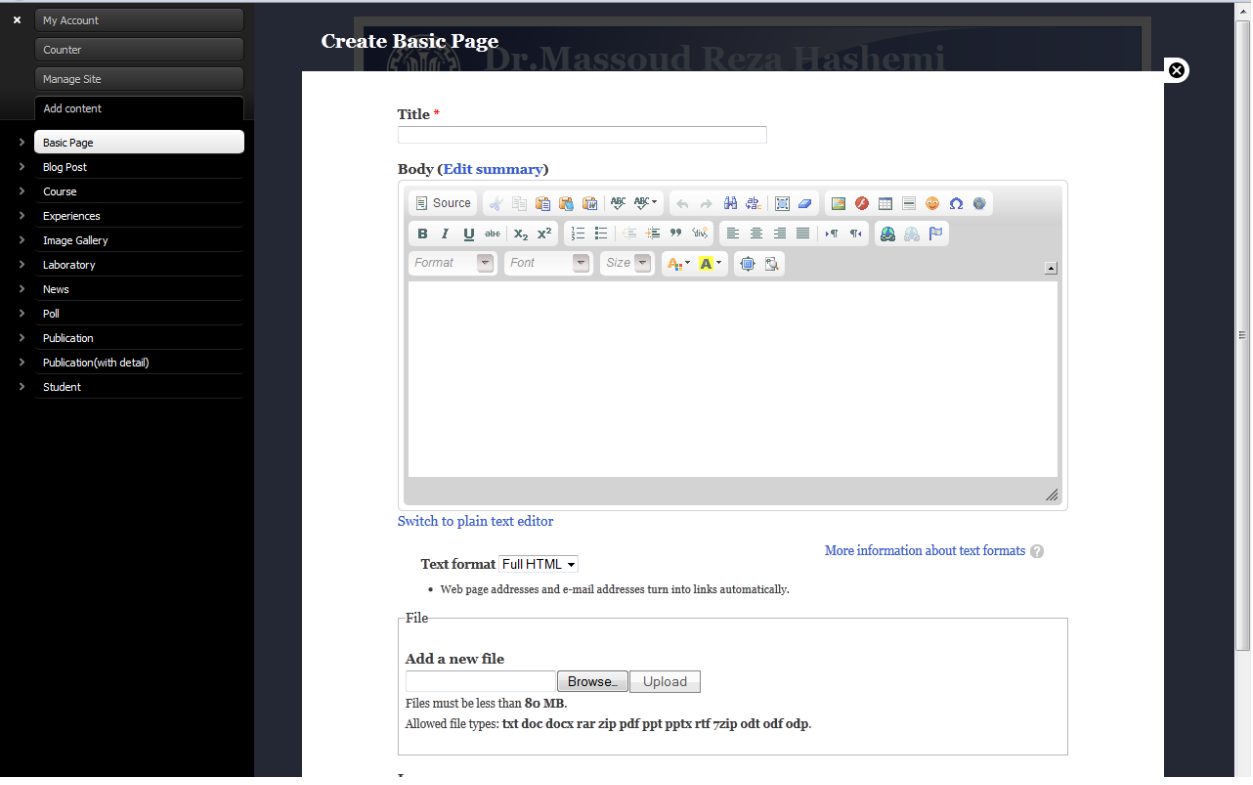

آدرس این صفحه را همان طور که قبال در بخش انتشارات ذکر شد به صورت دلخواه مشخص می کنیم. در این جا ازآدرس Synthesis-about-more استفاده می نماییم.

حال به بخش عنوان مقالات باز می گردیم و عنوان سوم را انتخاب نموده و از editor روی علامت لینک مسلم می نماییم.

![](_page_19_Picture_0.jpeg)

 $1797/417$ 

![](_page_19_Picture_47.jpeg)

پس از کلیک روی آیکون لینک آمیستا آدرس صفحه مورد نظر که توضیحات اضافی در آن وجود دارد یعنی Synthesis-about-more را به صورت کامل همراه با نام سایت به صورت -kharazmi tmp.iut.ac.ir/more-about-Synthesis وارد می نماییم.

![](_page_19_Picture_48.jpeg)

صفحه را تایید کرده و صفحه را ذخیره می کنیم.در صورتی که به صفحه مراجعه کنید می بینید که عنوان سوم به صفحه ای که توضیحات اضافی دارد لینک شده است.

**وب سایت شخصی اساتید دانشگاه صنعتی اصفهان**

 $1497/417$ 

برای اصالح آدرس در صورت اشتباه می توانید دوباره پس از انتخاب عنوان سوم روی آیکون لینک کلیک کنید تا آدرس نمایش داده شود و آن را ویرایش نمایید.

<span id="page-20-0"></span>4 مدیریت محتوا**(Contents Manage(**

اگر قصد ویرایش هر قسمت از وب سایت خود را دارید:

اول – در صورتی که مطلب مورد نظر به زبان فارسی باشد زبان سایت را به حالت فارسی انتخاب نمایید . ) کلیک بر روی لینک فارسی در قسمت بالا سمت راست) و در صورت صفحه انگلیسی بود زبان مطلب به حالت زبان انگلیسی انتخاب نمایید.

دوم – از منوی مدیریت ) تصویر آچار( گزینه Site Manage یا همان مدیریت سایت را انتخاب کرده و سپس گزینه Contents Manage را برگزینید.

سوم – در صفحه ظاهر شده در باالی صفحه از قسمت نوع محتوا یا همان Type Content نوع مطلب مورد نظر برای ویرایش را انتخاب کرده و گزینه Apply را کلیک کنید. لیست مطالب در زیر آن همراه با عنوان و زبان مشخص می شود.

در این صفحه تمامی مطالبی که به زبان فعلی سایت است نمایش داده می شود. منظور این است که اگر شما در حال حاضر در زبان انگلیسی سایت هستید و به این صفحه مراجعه کنید و نوع محتوای خاصی را انتخاب کنید تنها مطالبی از این نوع که به زبان انگلیسی هستند نمایش داده می شوند.

برای ویرایش مطالبی که به زبان فارسی هستند باید از لینک باال سمت راست حالت فارسی سایت را انتخاب کنید تا قادر به اصالح مطالب به زبان فارسی باشید.

![](_page_21_Picture_1.jpeg)

**وب سایت شخصی اساتید دانشگاه صنعتی اصفهان**

#### $1797/417$

Add content

My Account Counter Manage Site nage Cor Manage Cor Site Inform **English Menu** .<br>بنوف فارسی Change Theme Col Users **File System** Performance

 $\mathbf{x}$ 

![](_page_21_Picture_53.jpeg)

![](_page_21_Picture_54.jpeg)

![](_page_21_Picture_55.jpeg)

اصفهان-دانشگاه صنعتی اصفهان-مرکز فناوری اطلاعات

حديستي : 1114۴1۵۶ × 1111A۴۱۵۶ × وب سايت : http://it.iut.ac.ir

**وب سایت شخصی اساتید دانشگاه صنعتی اصفهان**

 $1191/41/7$ 

<span id="page-22-0"></span>5 منوها

در قسمت منوها شما می توانید مواردی که در حاشیه سمت چپ ( در زبان انگلیسی ) یا حاشیه سمت راست ( در زبان فارسی ) ظاهر می شوند و همچنین ترتیب آن ها را کنترل کنید.

برای رفتن به صفحه ویرایش منو از منوی مدیریت )تصویر آچار( از قسمت Site Manage گزینه ی Menu English یا منوی فارسی را انتخاب کنید تا با صفحه ای مشابه شکل زیر روبرو شوید.

![](_page_22_Picture_95.jpeg)

برای ایجاد مورد جدید به منوهای فعلی از گزینه link Add در باالی صفحه استفاده کنید.

می توانید هر یک از مواردی که در منوها برای شما مطلوب نیست را غیر فعال کنید. این کار با برداشتن تیک مربوط به هر گزینه در جلوی آن امکان پذیر است. برای مثال در تصویر باال گزینه poll برای این وب سایت غیر فعال شده است.

یکی دیگر از امکانات این بخش لینک دادن به صورت مستقیم به صفحاتی خارج از وب سایت شماست. برای مثال اگر شما مدیریت تنها یک آزمایشگاه را برعهده دارید و مایل هستید که لینک Laboratory سایت شما به وب سایت آزمایشگاه شما متصل شوید گزینه ویرایش را از روبروی مورد Laboratories کلیک کنید. حال شما می توانید در صفحه ظاهر شده نام این لینک و همچنین مسیر آن را به دلخواه تغییر دهید . برای مثال من در شکل زیر عنوان این لینک را به parallel processing تغییر داده و آدرس آن را به http://parlab.iut.ac.ir تغییر می دهم.

![](_page_23_Picture_0.jpeg)

**دستورالعمل کار با سامانه خوارزمی**

#### $1797/417$

![](_page_23_Picture_80.jpeg)

حال اگر این صفحه را ذخیره کنم. در صفحه اصلی این منو با نام processing parallel و لینک شده به آدرس وب سایت آزمایشگاه مربوطه ایجاد شده است.

شما می توانید به تعداد دلخواه منو ایجاد کنید و آن را به صفحات مختلف داخلی وب سایت خود و یا خارج از وب سایت خود ارتباط دهید.

**لطفا سایر مواردی که در این آموزش ذکر نشده است را بدون تغییر رها کنید.**

<span id="page-23-0"></span>6 تغییر رنگ ظاهری وب سایت

این امکان وجود دارد که شما بتوانید رنگ ظاهری وب سایت خود را تغییر دهید. برای این منظور از منوی مدیریت ) تصویر آچار) گوشه بالا سمت چپ گزینه Manage Site و سپس Change Theme Color را انتخاب نمایید.

صفحه مانند شکل زیر نمایان می شود که همان طور که در تصویر مشخص است می توانید از میان گزینه های اول صفحه یک نمایش مجزا را انتخاب کنید و یا رنگ هر قسمت را به صورت دستی انتخاب کنید. که این رنگ بندی طبق شکل با شماره هایی که تعیین شده است می توانید تغییرات در رنگ صفحه بوجود آورید

![](_page_24_Picture_1.jpeg)

**وب سایت شخصی اساتید دانشگاه صنعتی اصفهان**

 $1797/417$ 

![](_page_24_Picture_19.jpeg)

اصفهان-دانشگاه صنعتی اصفهان-مرکز فناوری اطلاعات حديستي : 1114۴1۵۶ A۳۱۱۱۸۴۱۵۶

**وب سایت شخصی اساتید دانشگاه صنعتی اصفهان**

![](_page_25_Picture_2.jpeg)

![](_page_25_Picture_3.jpeg)

اصفهان-دانشگاه صنعتی اصفهان-مرکز فناوری اطلاعات

![](_page_26_Picture_1.jpeg)

**وب سایت شخصی اساتید دانشگاه صنعتی اصفهان**

 $1797/417$ 

![](_page_26_Picture_45.jpeg)

اصفهان-دانشگاه صنعتی اصفهان-مرکز فناوری اطلاعات حديستي : 1114۴1۵۶ A۳۱۱۱۸۴۱۵۶

**وب سایت شخصی اساتید دانشگاه صنعتی اصفهان**

![](_page_27_Picture_2.jpeg)

 $1797/417$ 

### <span id="page-27-0"></span>7 نکات پایانی

- توصیه می شود از مرورگر موزیال جهت ویرایش اطالعات سایت خود استفاده کنید تا دچار کمترین مشکل باشید.

- در هر زمان که منوی مدیریت )تصویر آچار( از گوشه سمت چپ وجود نداشت و یا بدون این که out log کنید از منوی مدیریت خارج شدید:درصورتی که آدرس سایت شما <u>http://kharazmi-tmp.iut.ac.ir</u> می باشد از آدرس[user/ir.ac.iut.tmp-kharazmi://http](https://kharazmi-tmp.iut.ac.ir/user)**s** برای پدیدار شدن دوباره منوی مدیریت استفاده نمایید.

- تمامی موارد امنیتی و بهینه سازی موتورهای جستجو در این سامانه رعایت شده است و شما می توانید با خیالی آسوده از آن استفاده کنید.

- در صورت وجود مشکل و یا ابهام در سامانه موارد را از طریق سامانه پشتیبانی جامع خدمات مرکز فناوری اطالعات دانشگاه به نشانی ir.ac.iut.tkt دنبال نمایید.

**با تشکر**

**مدیریت سامانه خوارزمی**